## Chapter 21 – Web Servers (IIS and Apache)

#### **Outline**

- 21.1 Introduction
- 21.2 HTTP Request Types
- 21.3 System Architecture
- 21.4 Client-Side Scripting versus Server-Side Scripting
- 21.5 Accessing Web Servers
- 21.6 Microsoft Internet Information Services (IIS)
  - 21.6.1 Microsoft Internet Information Services (IIS) 5.0
  - 21.6.2 Microsoft Internet Information Services (IIS) 6.0
- 21.7 Apache Web Server
- 21.8 Requesting Documents
  - 21.8.1 XHTML
  - 21.8.2 ASP.NET
  - 21.8.3 Perl
  - 21.8.4 PHP
  - 21.8.5 Python
- 21.9 Web Resources

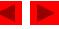

#### **Objectives**

- In this lesson, you will learn:
  - To understand a Web server's functionality.
  - To introduce Microsoft Internet Information Services (IIS) and Apache Web server.
  - To learn how to request documents from a Web server.

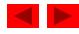

#### **21.1 Introduction**

• Web server

Responds to client requests by providing resources

- URI (Uniform Resource Identifier)
- Web server and client communicate with platform-independent Hypertext Transfer Protocol (HTTP)

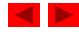

#### **21.1 Introduction**

|               | IIS 5.0          | IIS 6.0               | Apache Web server       |
|---------------|------------------|-----------------------|-------------------------|
| Company       | Microsoft        | Microsoft             | Apache Software         |
|               | Corporation      | Corporation           | Foundation              |
| Version       | 5.0              | 6.0                   | 2.0.47                  |
| Released      | 2/17/00          | 3/28/03               | 7/10/03                 |
| Platforms     | Windows 2000,    | Windows Server 2003   | Windows NT/2000/XP,     |
|               | Windows XP       |                       | Mac OS X, Linux and     |
|               |                  |                       | other UNIX-based        |
|               |                  |                       | platforms,              |
|               |                  |                       | experimentally supports |
|               |                  |                       | Windows 95/98           |
| Brief         | The most popular | The newest release of | Currently the most      |
| description   | Web server for   | IIS from Microsoft.   | popular Web server.     |
|               | Windows 2000.    |                       |                         |
| Price         | Included with    | Included with         | Freeware.               |
|               | Windows 2000     | Windows Server 2003   |                         |
|               | and Windows      |                       |                         |
|               | XP.              |                       |                         |
| Fig. 21.1 Web | servers discusse | ed in this chapter.   |                         |

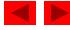

## 21.2 HTTP Request Types

- Request methods
  - get
  - post
  - Retrieve and send client form data to Web server
  - Post data to a server-side form handler

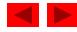

## **21.3 System Architecture**

- Multi-tier application (*n*-tier application)
  - Information tier (data or bottom tier)
    - Maintains data for the application
    - Stores data in a relational database management system (RDBMS)
  - Middle tier
    - Implements business logic and presentation logic
    - Control interactions between application clients and application data
  - Client tier (top tier)
    - Application's user interface
    - Users interact directly with the application through the client tier

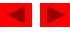

#### 21.4 Client-Side Scripting versus Server-Side Scripting

- Client-side scripts
  - Validate user input
    - Reduce requests needed to be passed to server
    - Access browser
    - Enhance Web pages with DHTML, ActiveX controls, and applets
- Server-side scripts
  - Executed on server
  - Generate custom response for clients
  - Wide range of programmatic capabilities
  - Access to server-side software that extends server functionality

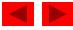

## 21.5 Accessing Web Servers

- Request documents from Web servers
  - Host names
  - Local Web servers
    - Access through machine name or localhost
  - Remote Web servers
    - Access through machine name
  - Domain name or Internet Protocol (IP) address
    - Domain name server (DNS)
      - Computer that maintains a database of host names and their corresponding IP address

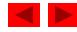

• An enterprise-level Web server that is included with Windows

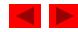

- FTP Site
  - Used for transferring large files across the Internet
- HTTP Site
  - Used most frequently to request documents from Web servers
- SMTP Virtual Server
  - Sends and receives electronic mail
- Web Site Content Directory
  - Directory containing the documents that clients will view

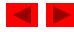

| Internet Information Services                                                                                                    |                   |       |                 | <u>_ D ×</u> |
|----------------------------------------------------------------------------------------------------|-------------------|-------|-----------------|--------------|
| _ Action Yiew _ ← →   m I                                                                                                    | ] 🖪 😫   💂   🕨 🗉 👘 |       |                 |              |
| Tree                                                                                                    | Computer          | Local | Connection Type | Status       |
| Internet Information Services         Image: Services         Image: Services | ■* carpenterant   | Yes   | TCP/IP          |              |
|                                                                                                    | <u>     </u>      |       |                 | <u>)</u>     |

#### Fig. 21.3 Internet Information Services window of Internet Services Manager.

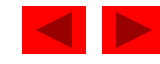

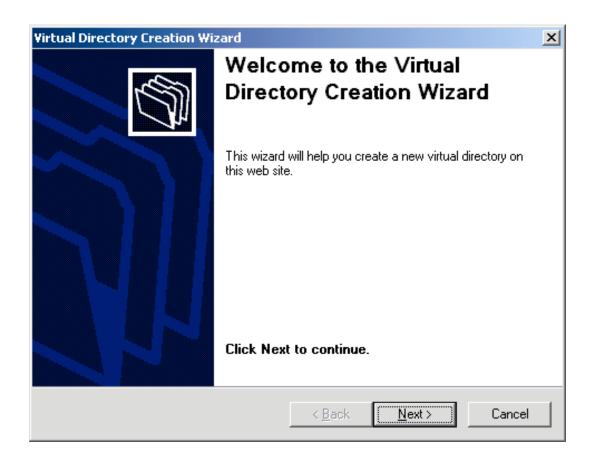

Fig. 21.4 Virtual Directory Creation Wizard welcome dialog.

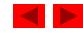

| Virtual Directory Creation Wizard                                                                                                    |
|----------------------------------------------------------------------------------------------------|
| Virtual Directory Alias<br>You must give the virtual directory a short name, or alias, for quick reference.                                            |
| Type the alias you want to use to gain access to this Web virtual directory. Use the<br>same naming conventions that you would for naming a directory. |
| Alias:<br>Chapter21Test                                                                                                    |
|                                                                                                    |
|                                                                                                    |
|                                                                                                    |
| < Back Next > Cancel                                                                                                    |

#### Fig. 21.5 Virtual Directory Alias dialog of the Virtual Directory Creation Wizard.

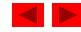

| Virtual Directory Creation Wizard                                                       | ×      |
|-----------------------------------------------------------------------------------------|--------|
| Web Site Content Directory<br>Where is the content you want to publish on the Web site? |        |
| Enter the path to the directory that contains the content.                              |        |
| Directory:                                                                              |        |
| C:\Chapter21Examples                                                                    | Browse |
|                                                                                         |        |
|                                                                                         |        |
|                                                                                         |        |
|                                                                                         |        |
|                                                                                         |        |
|                                                                                         |        |
|                                                                                         |        |
|                                                                                         |        |
| < Back Next >                                                                           | Cancel |

#### Fig. 21.6 Web Site Content Directory dialog of the Virtual Directory Creation Wizard.

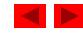

| Virtual Directory Creation Wizard                                                            | ×      |
|----------------------------------------------------------------------------------------------|--------|
| Access Permissions<br>What access permissions do you want to set for this virtual directory? | 5      |
| Allow the following:                                                                         |        |
| ✓ Read                                                                                       |        |
| Run scripts (such as ASP)                                                                    |        |
| Execute (such as ISAPI applications or CGI)                                                  |        |
| ☐ Write                                                                                      |        |
| E Browse                                                                                     |        |
| Click Next to complete the wizard.                                                           |        |
|                                                                                              |        |
|                                                                                              |        |
|                                                                                              |        |
| < Back Next >                                                                                | Cancel |

Fig. 21.7 Access Permissions dialog of the Virtual Directory Creation Wizard.

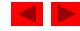

| 🐚 Internet Information Servic                     | es (IIS) Manager |              |                     |        |
|---------------------------------------------------|------------------|--------------|---------------------|--------|
| 🐚 Eile <u>A</u> ction <u>V</u> iew <u>W</u> indov | v <u>H</u> elp   |              |                     | _ Ð ×  |
| ← → 🔳 🗟 😫 💂                                       |                  |              |                     |        |
| Internet Information Services                     | Computer         | Local<br>Yes | Version<br>IIS V6.0 | Status |
| Application Pools                                 |                  | res          | 115 98.0            |        |
| 🖃 🔮 Default Web Site                              |                  |              |                     |        |
| ⊕                                                 |                  |              |                     |        |
| 🗄 🏷 Default SMTP Virtual Se                       |                  |              |                     |        |
|                                                   |                  |              |                     |        |
|                                                   |                  |              |                     |        |
|                                                   |                  |              |                     |        |
|                                                   |                  |              |                     |        |
|                                                   |                  |              |                     |        |
|                                                   |                  |              |                     |        |
|                                                   |                  |              |                     |        |
|                                                   | [•]              |              |                     | •      |
|                                                   |                  |              |                     |        |

Fig. 21.8 Internet Information (IIS) Services Manager window.

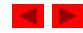

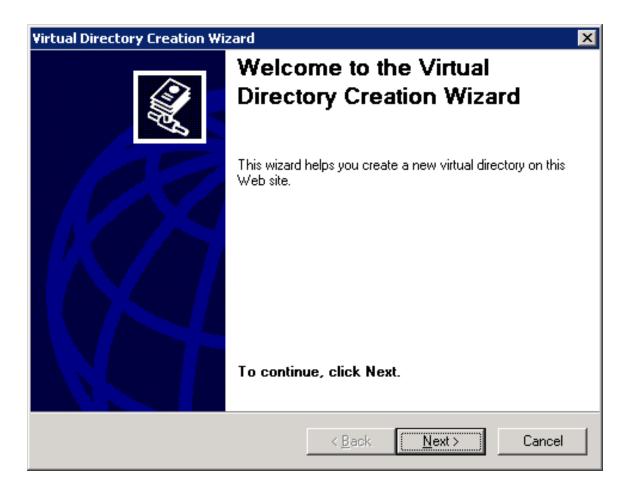

Fig. 21.9 Virtual Directory Creation Wizard welcome dialog.

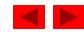

| Virtual Directory Creation Wizard                                                                                                    |
|----------------------------------------------------------------------------------------------------|
| Virtual Directory Alias<br>Specify a short name, or alias, for this virtual directory.                                                                 |
| Type the alias you want to use to gain access to this Web virtual directory. Use the<br>same naming conventions that you would for naming a directory. |
| Alias:<br>Chapter21Test                                                                                                    |
|                                                                                                    |
|                                                                                                    |
|                                                                                                    |
|                                                                                                    |
| < <u>B</u> ack <u>N</u> ext > Cancel                                                                                                    |

Fig. 21.10 Virtual Directory Alias dialog of the Virtual Directory Creation Wizard.

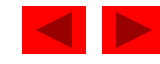

| Virtual Directory Creation Wizard                                                       | ×      |
|-----------------------------------------------------------------------------------------|--------|
| Web Site Content Directory<br>Where is the content you want to publish on the Web site? |        |
| Enter the path to the directory that contains the content for this Web sit              | e.     |
| Path:<br>C:\Chapter21Examples                                                           | Browse |
|                                                                                         | DIOMS6 |
|                                                                                         |        |
|                                                                                         |        |
|                                                                                         |        |
|                                                                                         |        |
|                                                                                         |        |
|                                                                                         |        |
|                                                                                         |        |
| < <u>B</u> ack <u>N</u> ext >                                                           | Cancel |

Fig. 21.11 Web Site Content Directory dialog of the Virtual Directory Creation Wizard.

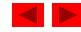

| Virtual Directory Creation Wizard                                                              | ×      |
|------------------------------------------------------------------------------------------------|--------|
| Virtual Directory Access Permissions<br>Set the access permissions for this virtual directory. |        |
| Allow the following permissions:                                                               |        |
| ☑ Read ☑ Run scripts (such as ASP)                                                             |        |
| Execute (such as ISAPI applications or CGI)                                                    |        |
|                                                                                                |        |
| E Browse                                                                                       |        |
|                                                                                                |        |
| To complete the wizard, click Next .                                                           |        |
| < <u>B</u> ack <u>N</u> ext>                                                                   | Cancel |
|                                                                                                |        |

Fig. 21.12 Access Permissions dialog of the Virtual Directory Creation Wizard.

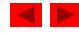

#### 21.7 Apache Web Server

- Currently the most popular Web server
- Stability
- Efficiency
- Portability
- Open-source

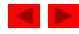

#### 21.7 Apache Web Server

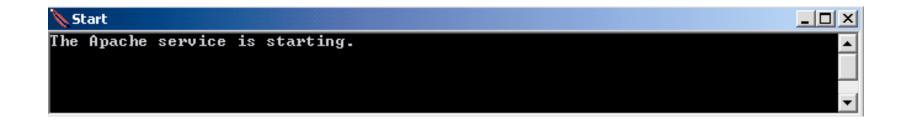

Fig. 21.13 Apache Web server starting. (Courtesy of The Apache Software Foundation.)

© 2004 Prentice Hall, Inc. All rights reserved.

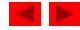

### **21.8 Requesting Documents**

- Requesting five different documents
  - XHTML
  - ASP.NET
  - Perl
  - PHP
  - Python

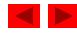

#### 21.8.1 XHTML

- Request XHTML documents from IIS 6.0 or Apache
  - Launch Internet Explorer
  - Enter XHTML document's location in Address field

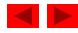

#### 21.8.1 XHTML

| Internet and WWW How to Program - Welcome - Microsoft Internet Explorer |     |
|-------------------------------------------------------------------------|-----|
| File Edit View Favorites Tools Help                                     |     |
| Address 🕢 http://localhost/Webpub/Chapter21Test/test.html               | ∂Go |
| Congratulations! Your Web server is up and running.                     |     |
| Done                                                                    |     |

Fig. 21.14 Requesting test.html from IIS 5.

| Internet and WWW How to Program - Welcome - Micros                                   | <u>- 🗆 ×</u> |
|--------------------------------------------------------------------------------------|--------------|
| <u>F</u> ile <u>E</u> dit <u>V</u> iew F <u>a</u> vorites <u>T</u> ools <u>H</u> elp |              |
| Address 🕢 http://localhost/Chapter21Test/test.html                                   | ∂Go          |
| Congratulations! Your Web server is up and running.                                  | 4<br>A       |
| 🗉 Done 📃 🙀 Local intranet                                                            |              |

Fig. 21.15 Requesting test.html from IIS 6 or Apache.

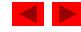

#### 21.8.2 ASP.NET

- Request ASP.NET document from IIS 5 or 6
  - Launch Internet Explorer
  - Enter ASP.NET document's location in Address field
- Apache support ASP Classic but doesn't support ASP.NET

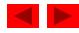

#### 21.8.2 ASP.NET

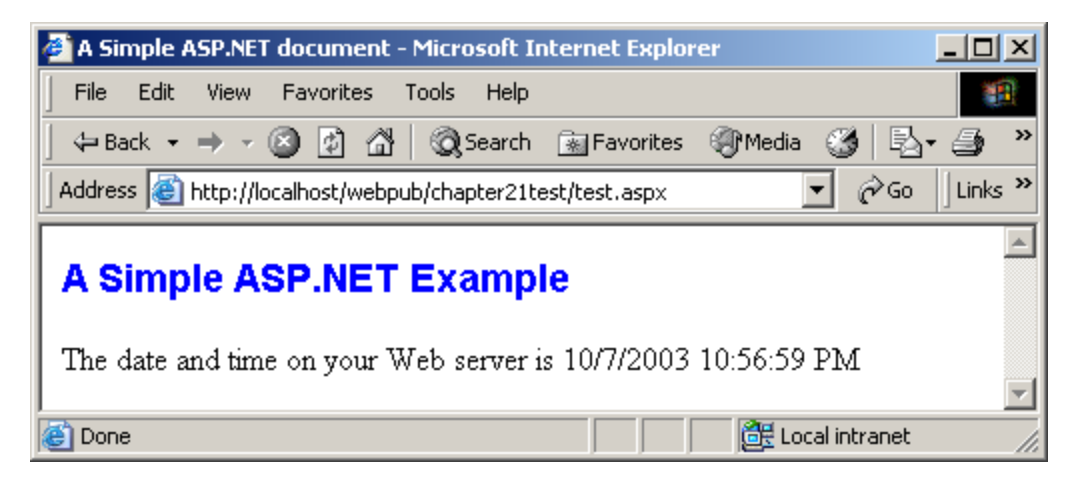

Fig. 21.16 Requesting test.aspx from IIS 5.

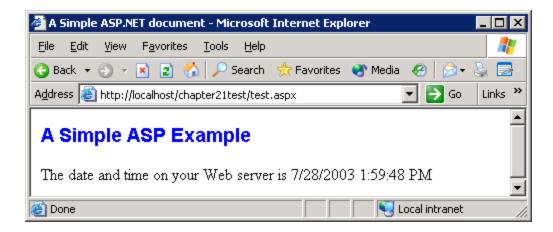

Fig. 21.17 Requesting test.aspx from IIS 6.

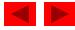

#### 21.8.3 Perl

- Request Perl document from IIS 5 or 6
  - Launch Internet Explorer
  - Enter the Perl document's location in the Address field
- Request Perl document on Apache Web server
  - Put all Perl documents in cgi-bin directory
  - Launch Internet Explorer
  - Enter Perl document's location in Address field

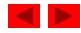

#### 21.8.3 Perl

| Test Script - Microsoft Internet Explorer               |          |
|---------------------------------------------------------|----------|
| File Edit View Favorites Tools Help                     |          |
| Address 😰 http://localhost/Webpub/Chapter21Test/test.pl | ] @Go    |
|                                                         | <b>A</b> |
| This is a Perl document!                                |          |
|                                                         |          |
|                                                         | Ψ.       |
| 🖉 Done 🛛 🖉 Local intranet                               | 1        |

Fig. 21.18 Requesting test.pl from IIS 5.

| Test Script - Microsoft Internet Explorer        |          |
|--------------------------------------------------|----------|
| File Edit View Favorites Tools Help              |          |
| Address 🙋 http://localhost/Chapter21Test/test.pl | €r≩Go    |
|                                                  | <u> </u> |
| This is a Perl document!                         |          |
|                                                  |          |
|                                                  | ~        |
| 🖉 Done 🛛 🙀 🖉 Local intranet                      |          |

Fig. 21.19 Requesting test.pl from IIS 6.

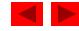

#### 21.8.3 Perl

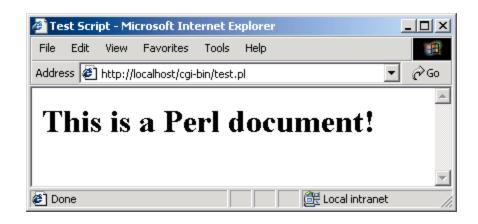

Fig. 21.20 Requesting test.pl from Apache.

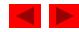

#### 21.8.4 PHP

- Request PHP documents from IIS 5 and 6
  - Launch Internet Explorer
  - Enter PHP document's location in the Address field
- Request PHP documents from Apache
  - Save PHP documents in the htdocs directory
  - Launch Internet Explorer
  - Enter PHP document's location in Address field

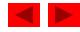

#### 21.8.4 PHP

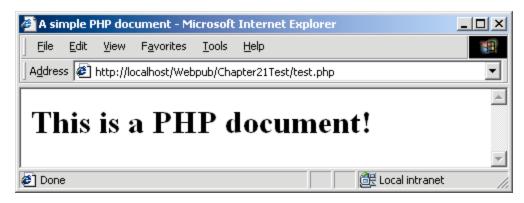

Fig. 21.21 Requesting test.php from IIS 5.

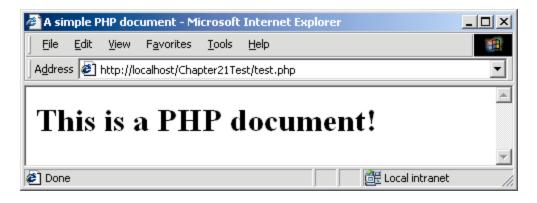

Fig. 21.22 Requesting test.php from IIS 6.

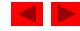

#### 21.8.4 PHP

| 🚰 A simple PHP document - Microsoft Internet Explorer                        |        |
|------------------------------------------------------------------------------|--------|
| <u>File E</u> dit <u>V</u> iew F <u>a</u> vorites <u>T</u> ools <u>H</u> elp |        |
| Address 🕖 http://localhost/test.php                                          | •      |
| This is a PHP document!                                                      | ▲<br>▼ |
| 🔊 Done 🛛 🖉 Local intranel                                                    | t //,  |

Fig. 21.23 Requesting test.php from Apache.

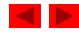

## 21.8.5 Python

- Request Python documents from IIS 5 and 6
  - Launch Internet Explorer
  - Enter Python document's location in the Address field
- Request Python documents from Apache Web server
  - Put Python documents in cgi-bin directory
  - Launch Internet Explorer
  - Enter Python document's location in Address field

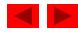

#### 21.8.5 Python

| 🖉 Test So | ript - Mi | crosoft Inte  | ernet Ex | plorer   |           |      |     |            |
|-----------|-----------|---------------|----------|----------|-----------|------|-----|------------|
| File Edit | View      | Favorites     | Tools    | Help     |           |      |     |            |
| Address 🤞 | 🖹 http:// | localhost/Web | pub/Ch   | apter211 | [est/tesl | т.ру | •   | ∂G0        |
|           |           |               |          |          |           |      |     | <u></u>    |
| Thi       | s is      | a Py          | tha      | on d     | loc       | um   | ent | t <b>!</b> |

Fig. 21.24 Requesting test.py from IIS.

| 🚰 Test Script - Microsoft Internet Explorer      |       |
|--------------------------------------------------|-------|
| File Edit View Favorites Tools Help              |       |
| Address 🙋 http://localhost/Chapter21Test/test.py | ୖ୶୕ଡ଼ |
| This is a Python documen                         | t!    |
| Done 🕂 Eccal intranet                            | -     |

Fig. 21.25 Requesting test.py from IIS 6.

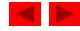

#### 21.8.5 Python

| 🎒 Test Sc | ript - Mi  | crosoft Inte   | ernet Ex  | kplore | r  |      |     | _   |          |
|-----------|------------|----------------|-----------|--------|----|------|-----|-----|----------|
| File Edit | View       | Favorites      | Tools     | Help   |    |      |     |     |          |
| Address 🤕 | ] http://l | localhost/cgi- | bin/test. | РУ     |    |      |     | • 6 | ≷Go      |
|           |            |                |           |        |    |      |     |     | <b>A</b> |
| Thi       | s is       | a Py           | tha       | on (   | do | ocui | mer | nt! |          |

Fig. 21.26 Requesting test.py from Apache.

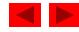

#### 21.9 Web Resources

- www.microsoft.com/msdownload/ntoptionpack/askwiz.asp
- www.w3.org/Protocols
- www.apache.org
- httpd.apache.org
- httpd.apache.org/docs-2.0
- www.apacheweek.com
- linuxtoday.com/stories/18780.html
- www.iisanswers.com
- www.iisadministrator.com

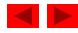